## **Disegniamo una finestra con vista all'esterno con Gimp**

Con **Gimp** possiamo facilmente creare ambienti e oggetti. Vediamo come realizzare una finestra con vista su un cortile esterno e poi animarla.

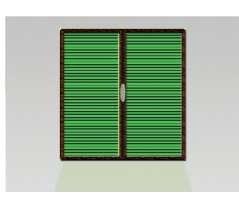

Creiamo un nuovo documento e riempiamo lo sfondo con lo strumento **Sfumatura** scegliendo un gradiente tra il bianco e il grigio. Creiamo un nuovo livello nella palette **Livelli**  e prepariamo una **Selezione Rettangolare** che riempiamo con un colore grigio. Applichiamo **Layer effects/Stroke** sul grigio scuro, **Outer Glow** sul giallo e **Satin**  sul grigio chiaro.

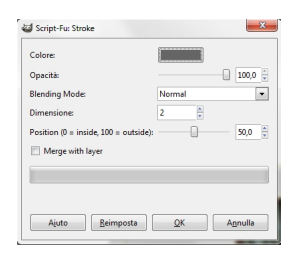

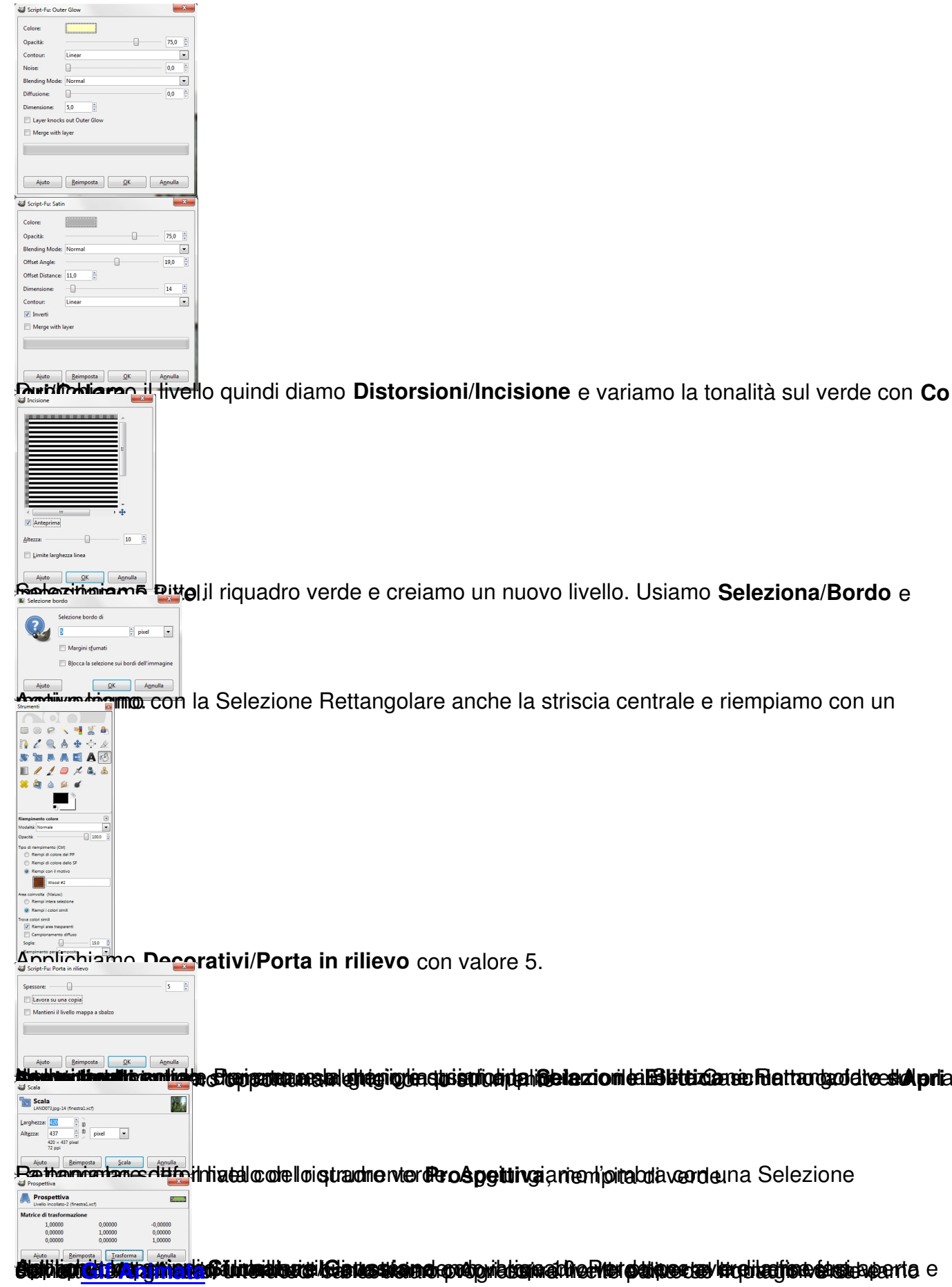

Selezitialiam<sup>5</sup> Pitto il riquadro verde e creiamo un nuovo livello. Usiamo Seleziona/Bordo e

Aggiung in Con la Selezione Rettangolare anche la striscia centrale e riempiamo con un

Applichiamo **Decorativi/Porta in rilievo** con valore 5.

**National Constitution of the competition of the state of the state of the state of the state of a fact and additional price of the state of the state of the state of the state of the state of the state of the state of the** 

## **Una finestra sul cortile con Gimp**

Scritto da Cristina Bruno Lunedì 19 Settembre 2011 08:41 -

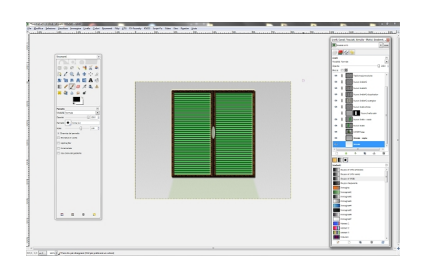